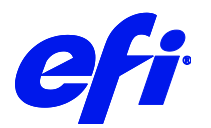

# EFI Pro 30h

This document provides information on how to drive the EFI Pro 30h printer from Fiery XF. It covers the following topics:

- Workflow
- Printers, including setting up in Fiery XF
- Fiery XF settings
- Creating calibration files and media profiles
- Printing with white ink and clear ink
- Special features, including skipping blank space during printing, and media and ink consumption

# **Workflow**

The following components are required to print to an EFI wide format printer from Fiery XF:

- Fiery XF Server (v. 7.3.2 and higher) For more information, contact Fiery XF technical support.
- Printer hardware

# **Supported printers**

The following EFI Wide Format printers are supported:

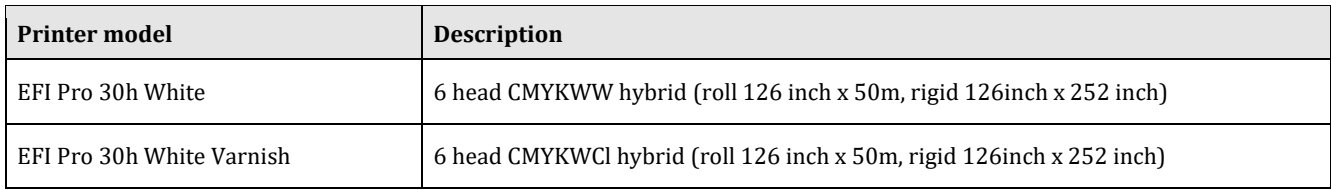

#### **License**

You require a license for the Printer Option EFI Wide Format.

#### **Setting up the printer in Fiery XF**

Set up the printer in Server Manager to

- either use the **File output** option to generate a \*.bco file which you can load into the EFI Pro 30h Printer software. This is the default.
- or use the **Print via IP network** option to print to the IP address of the PC that is connected to the printer.

#### **File Output**

The Fiery XF server and Command WorkStation are normally installed on the printer PC. The preferred workflow when printing to the EFI 30h printer is the so-called RIP-then-print workflow where the Fiery XF server is configured for file output.

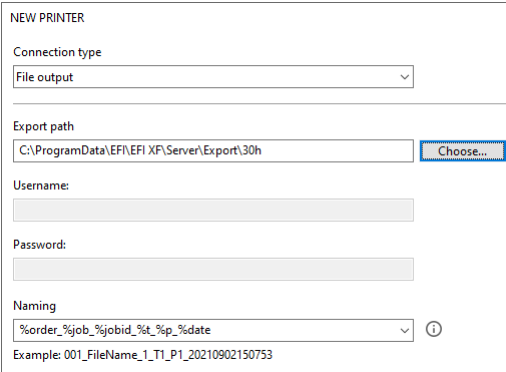

When set up this way, the Fiery XF server RIPs the job and creates a \*.bco file. Use the printer software to select the \*.bco file and print the job. For more information on how to use the printer software, see the Pro 30h Operator's Guide.

#### **File Output over network**

If you run Fiery XF on a separate computer, e.g. EFI proServer, the following is required:

- On the printer computer, setup a share, e.g. \\*[computername](file://///computername/EFIPro30h)*\EFIPro30h. One user must have write access to the share and to the local folder that is shared. Note down the user's credentials (username, password).
- In Fiery XF specify
	- o The share \\*[computername](file://///computername/EFIPro30h)*\EFIPro30h as export path
	- o The credentials of the user mentioned above

#### **Print via IP network**

You can also set up the Fiery XF server to RIP the files directly to a certain IP address. When the Fiery XF server and printer software is installed on the same PC, use 127.0.0.1 as the IP address for printing.

If you import a job into Command WorkStation and select the job to be printed, the job will RIP and print on the fly. In this workflow the printer software is not used. There is a risk of the printer stalling if you RIP and print jobs simultaneously.

If the Fiery XF server is running on a different PC, observe the following:

- Set the IP address to the IP address of the printer PC.
- Use the EFI Print Control utility for printing.
- Make sure that you have a gigabit Ethernet connection as the average data transfer rate can reach 15MB/s.
- Firewalls, or any other Internet security software, must allow data transfer via the TCP port 9100 (outgoing on the Fiery XF PC, incoming on the printer PC). In Windows 7 and later, the network must be classified as a home or office network on both PCs. Do not select a public network because the Microsoft default security setting blocks communication with port 9100.

# Fiery XF settings

This section is intended for printer operators who are familiar with Fiery XF.

# **Output folder**

When the connection type is set to **Print via IP network**, this folder is used for output files.

When the connection type is set to **File output**, this folder is the base for the export folder.

The default folder depends on the computer's disk configuration. You can change the folder by stopping the Fiery XF server and then clicking Configuration -> Server File Paths in Fiery Server Control, or in Server Manager at Server > Server File Paths.

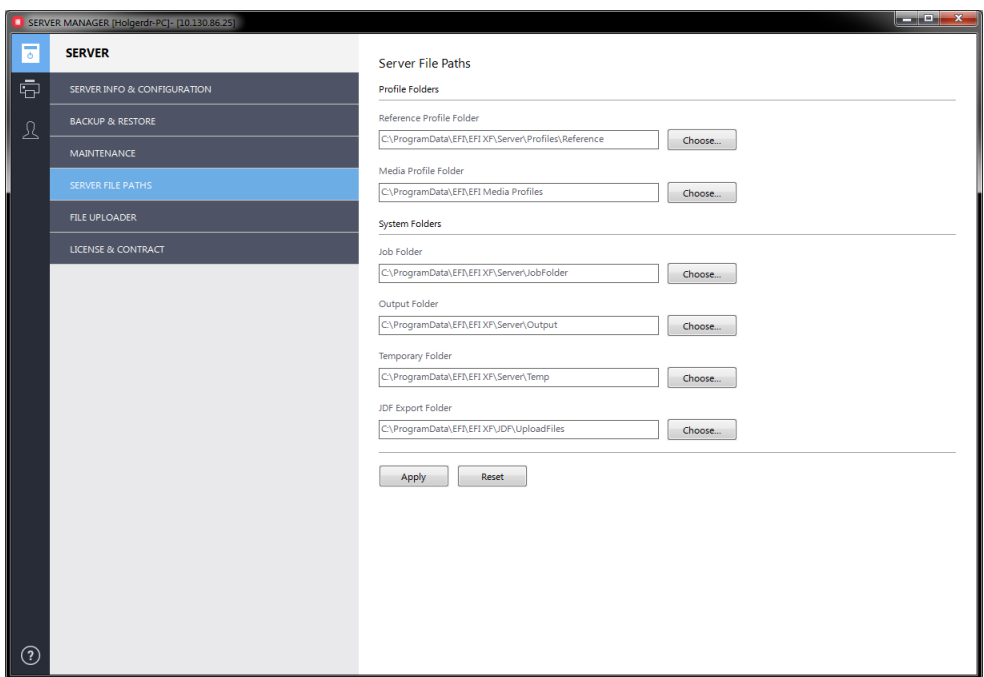

In both cases you can access the Output folder directly from the printer software.

#### **Print mode**

Fiery XF comes with pre-configured print modes. Each print mode contains a unique combination of the following settings:

- Passes
- Double strike

#### **Recommended print modes**

EFI recommends the following print modes for best results:

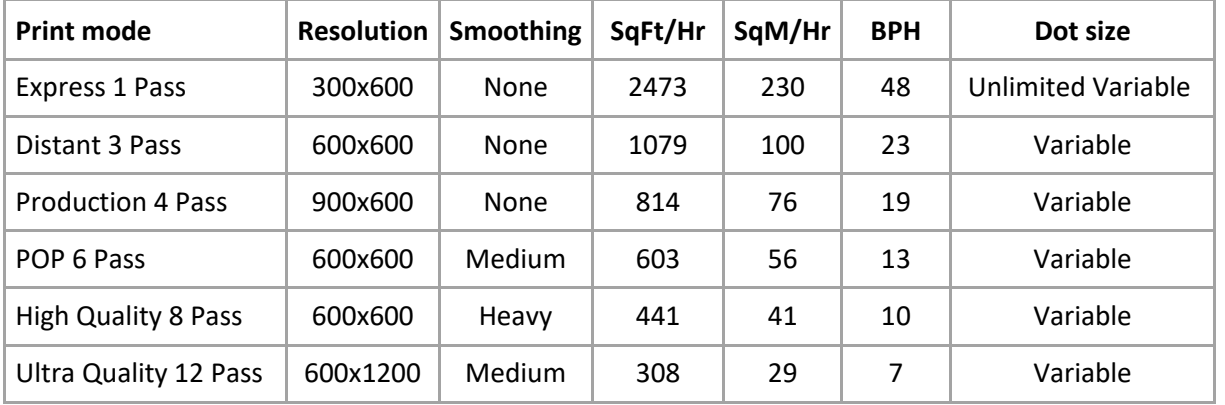

Other print modes have shorter names, e.g. "9 Pass". For specific applications they may make sense.

You can change the print mode in Server Manager on the Printer & Workflow Settings pane. The print mode is also saved as part of the media profile, so be aware that if you change the print mode on the Printer & Workflow Settings pane, it will affect the print quality of the media profile. For this reason, it is recommended that you select a media profile with the appropriate print mode settings or create a new media profile for your specific requirements.

# **Print direction**

You can change the print direction setting on the Speed pane for the workflow.

# Creating calibration files and media profiles

This section provides information on specific settings that are necessary when creating a calibration file in Color Tools. The calibration file defines the print conditions for the media profile. No special license is required to create a calibration file. The Color Profiler option license is required to create custom media profiles.

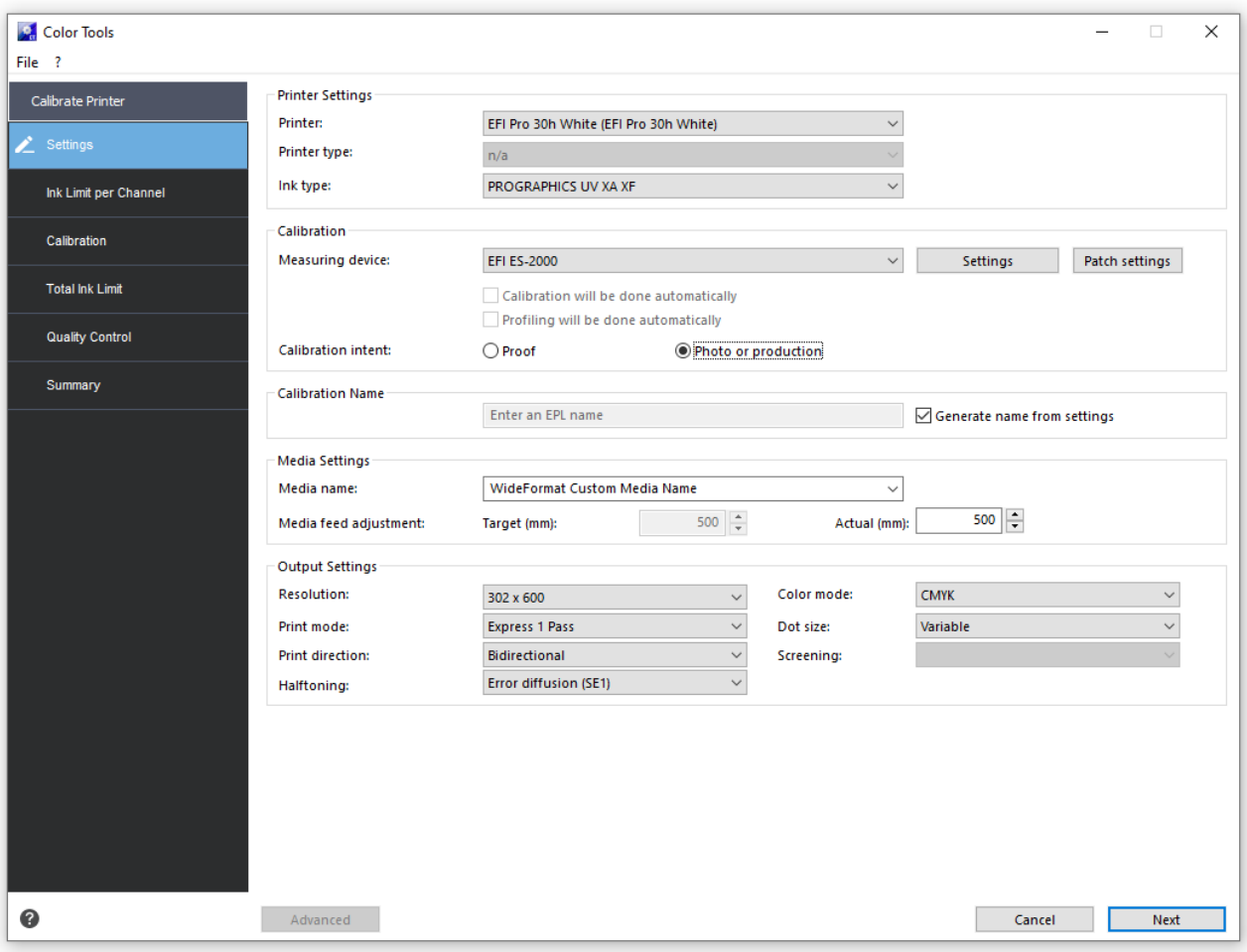

Select "Photo or production" as the calibration intent. Selecting "Proof" will limit the gamut of the printer.

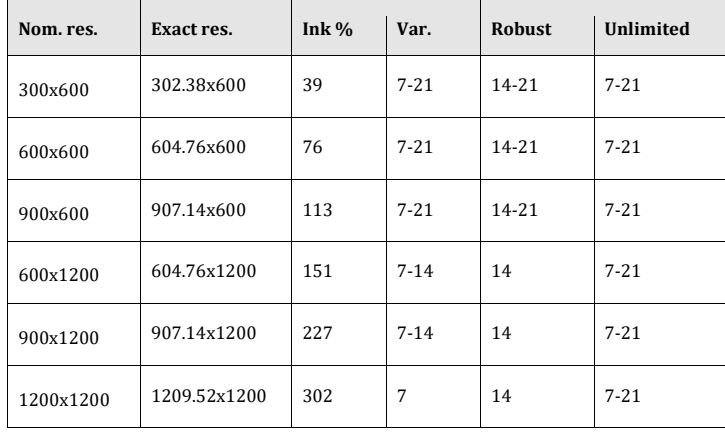

The following resolutions and dot sizes (pl) are available:

When selecting a resolution and dot size, observe the following:

- Generally speaking, a fixed amount of ink per square inch is applied to all similar colors. In Color Tools, a resolution of 600 x 600 dpi requires by default 28 pl of ink to create the 100% ink limit. A percentage of less than 100 reduces the overall color gamut. For percentages above 100, Fiery XF automatically reduces the amount of color ink accordingly.
- The maximum dot size is 21 pl. The color gamut decreases at 300 x 600 dpi as the ink droplets do not completely fill the available space.
- You can adjust the amount of white ink separately. The 100% ink limit for 4-level color modes is 21 pl. This does not depend on the resolution.
- A variable dot size is the best choice for most applications.
- Fixed dot sizes (Normal, Fine, Superfine) are more robust and are recommended if mist or banding is an issue. However, be aware that fixed dot sizes can result in a grainier print.
- Normal, Fine and Superfine dot sizes do not use Color Tool's pre-calibration. The dot sizes are adapted instead.
- Robust Variable dot size starts with a bigger dot size  $-14$  pl instead of 7 pl. Its performance lies in between that of variable and fixed dot sizes.
- Unlimited Variable applies full ink per pixel. With higher resolutions the ink amount increases up to 302%. Use this mode only in applications where you need that extra ink.
- For variable dot sizes, the table shows the effective dot range for color inks. Due to the stochastic nature of the halftoning, a small percentage of larger dots will be used at 100%, e.g. 21 pl at 600 x 1200 dpi.

# Printing with white ink

There is no specific calibration available. However, you can control the white channel by using a visual correction curve.

To print white ink, you must make the appropriate settings on the Printer & Workflow Settings for the printer.

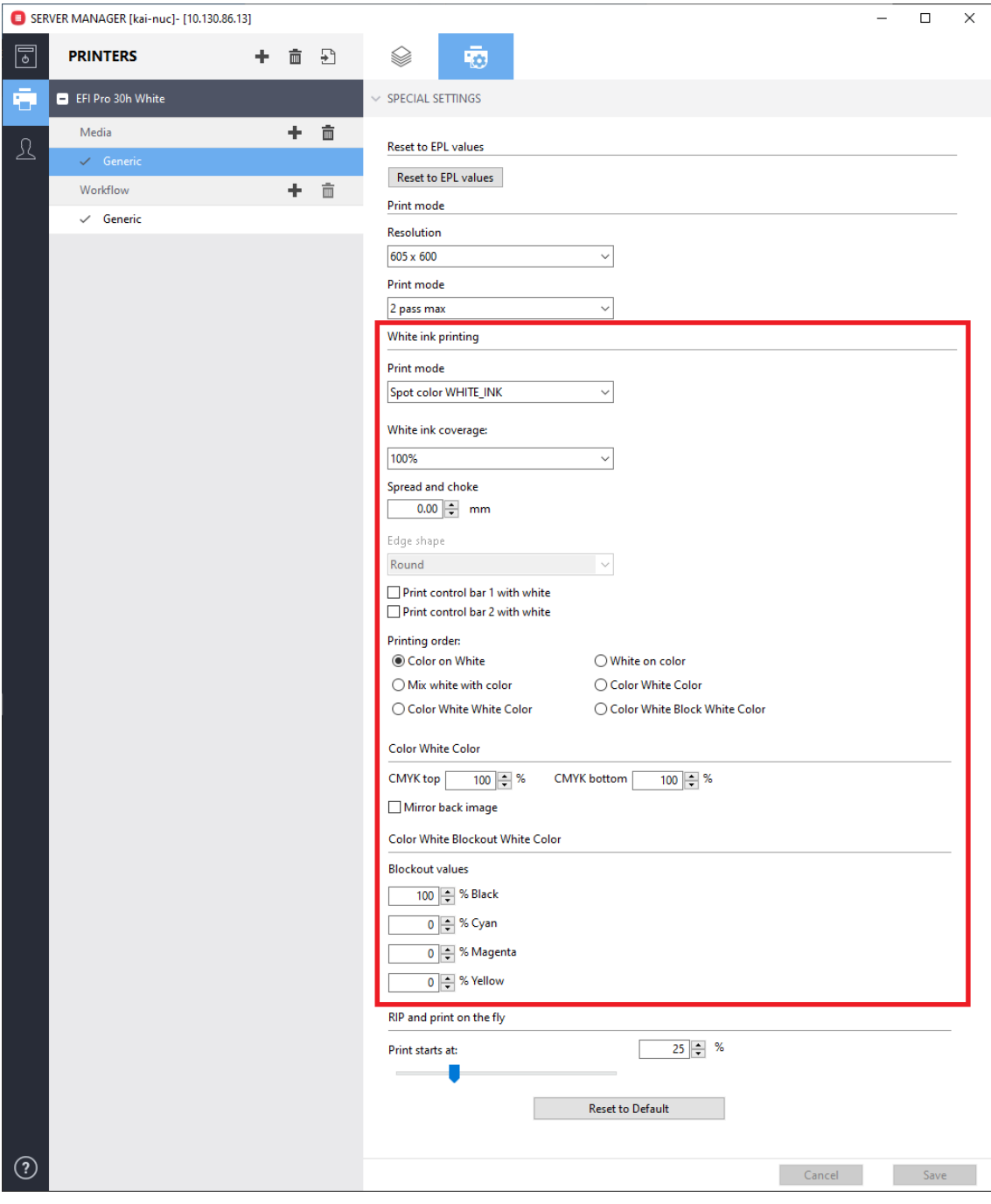

The settings are described below.

## **Print mode**

Select one of the following print modes:

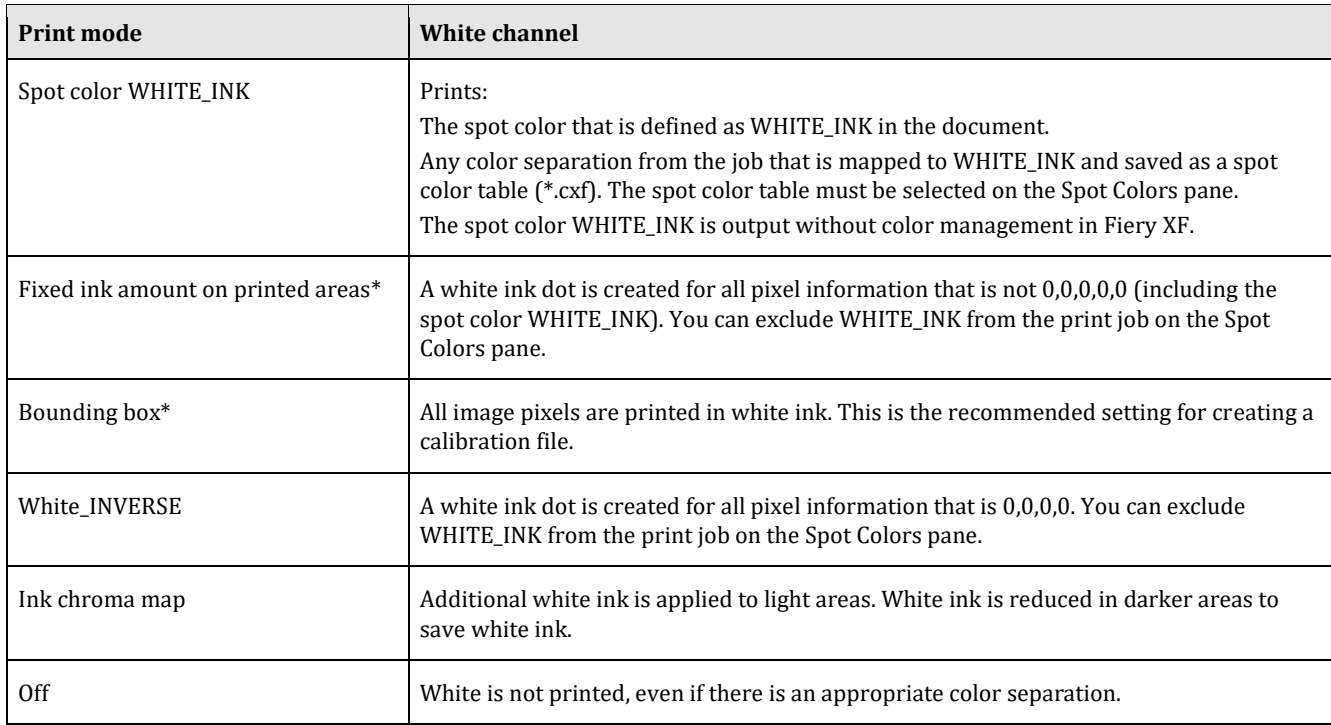

\* "Fixed ink amount on printed areas" and "Bounding box" are applied to separated and composite jobs.

For more information on defining spot colors in Fiery XF, see the Fiery XF online help.

## **White ink coverage**

You can control white ink coverage:

- In Fiery XF
- In Adobe Illustrator
- In Adobe Photoshop

#### **To adjust the white ink coverage in Fiery XF**

- **1** Do one of the following:
	- On the Printer & Workflow Settings pane for the printer, select the required percentage of white ink coverage. The selected white ink coverage percentage will be applied using the selected print mode.
	- Create a visual correction file.
		- **1** Open Color Tools and click Visual correction.

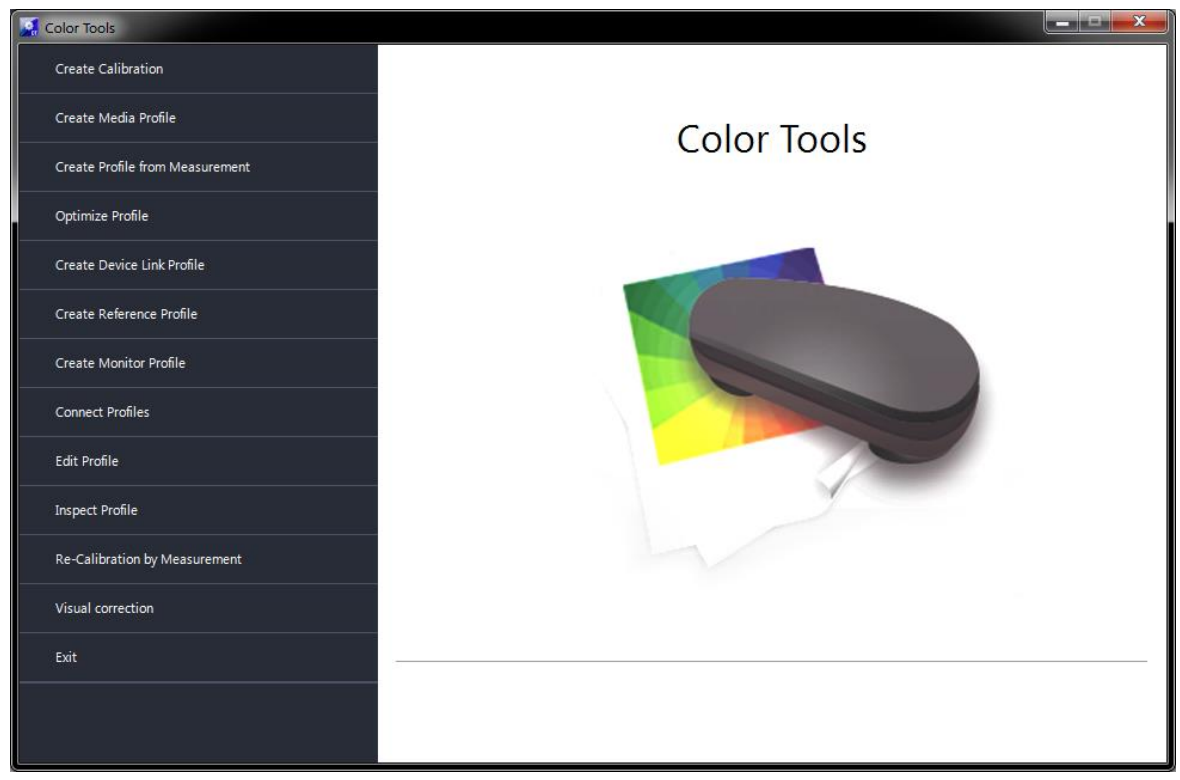

**2** Select "Visual correction".

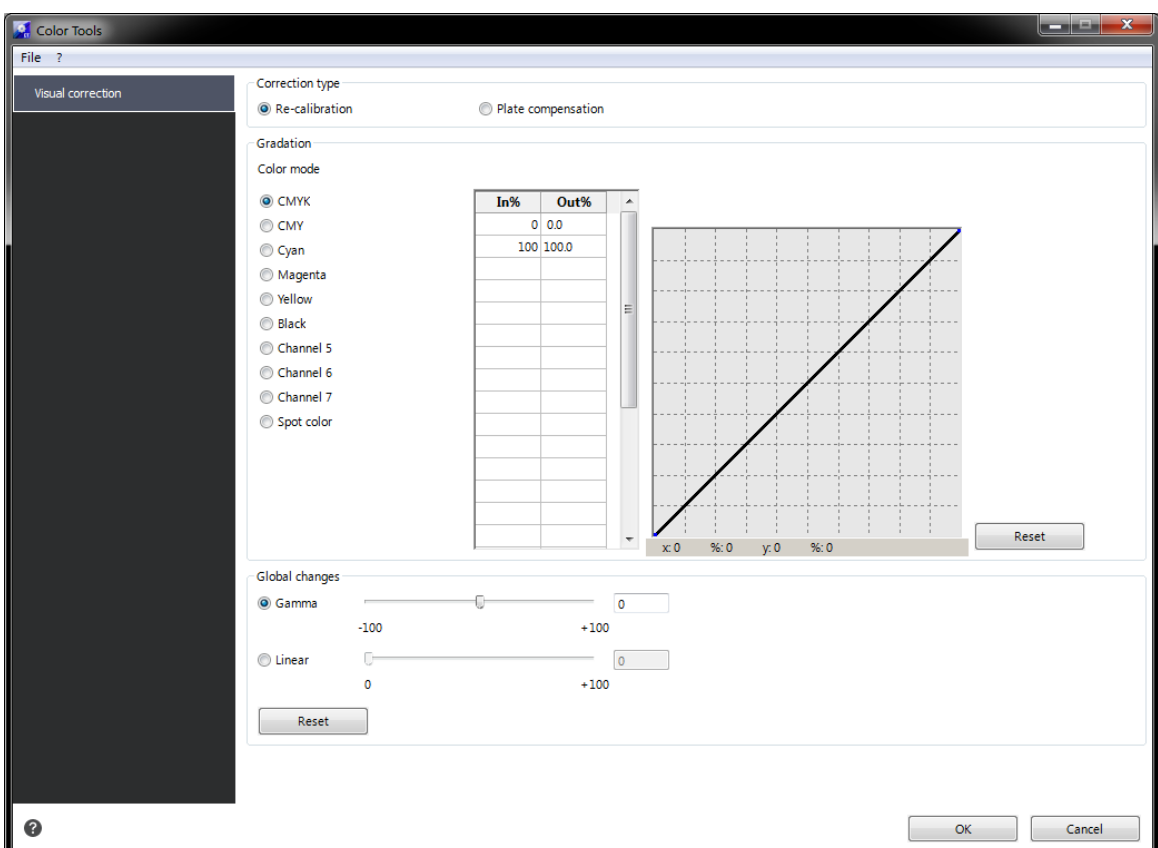

- **3** Select "Spot color" to create a curve that affects white ink, or select individual color channels, as needed.
- **4** Enter a value for In% and Out%.
- **5** Enter the values in the empty row after 100%. Click an empty cell when finished to confirm the new values. Do not make any other changes in this dialog box as it may cause unexpected results.
- **6** Click OK.

By default, the visual correction file is created in the Working folder, but it can be saved anywhere. You can also edit an existing curve by clicking Load on the File menu.

**7** In Server Manager, click the desired printer and then select the desired media.

**8** On the Media tab, open the Media Configuration pane. Under "Visual correction", select the visual correction file.

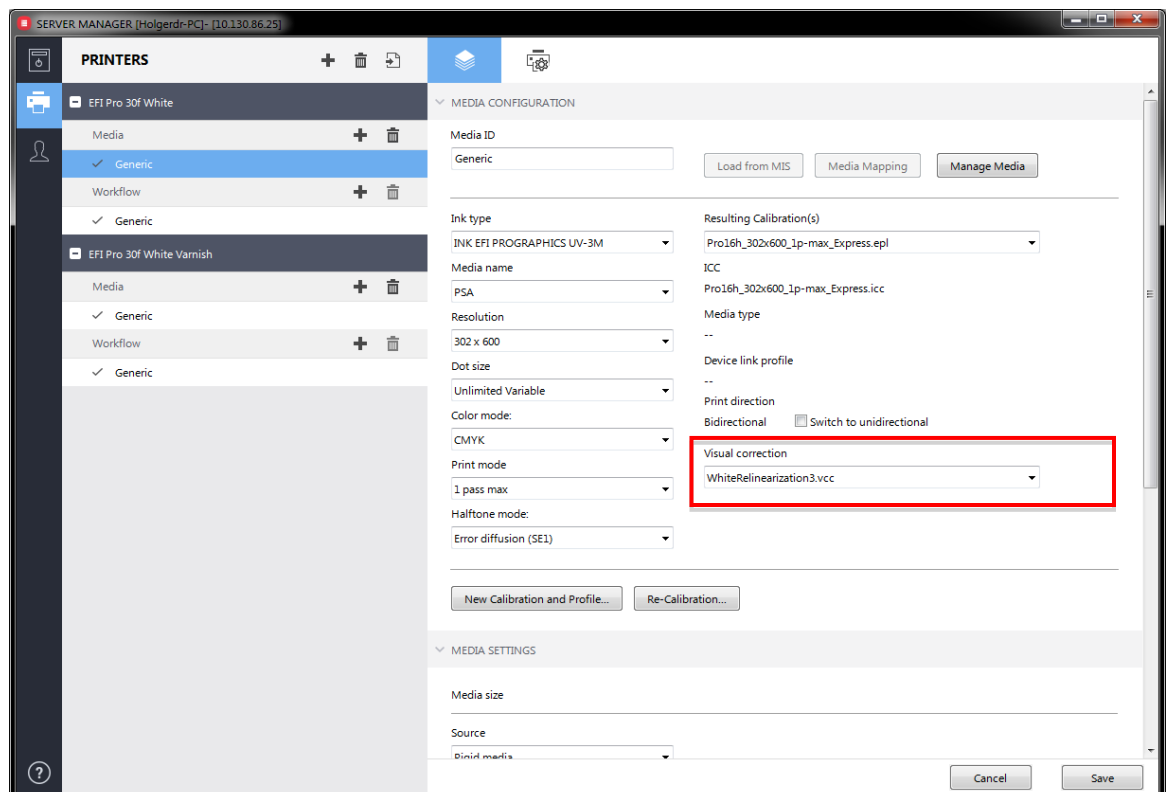

- **9** Click Save.
- **10** Repeat for other media as desired.

**Note:** You can use the same curve with any printer.

#### **To adjust the white ink coverage in Adobe Illustrator**

- **1** Open the file in Illustrator.
- **2** Select all areas of spot white.
- **3** Adjust the opacity as needed.

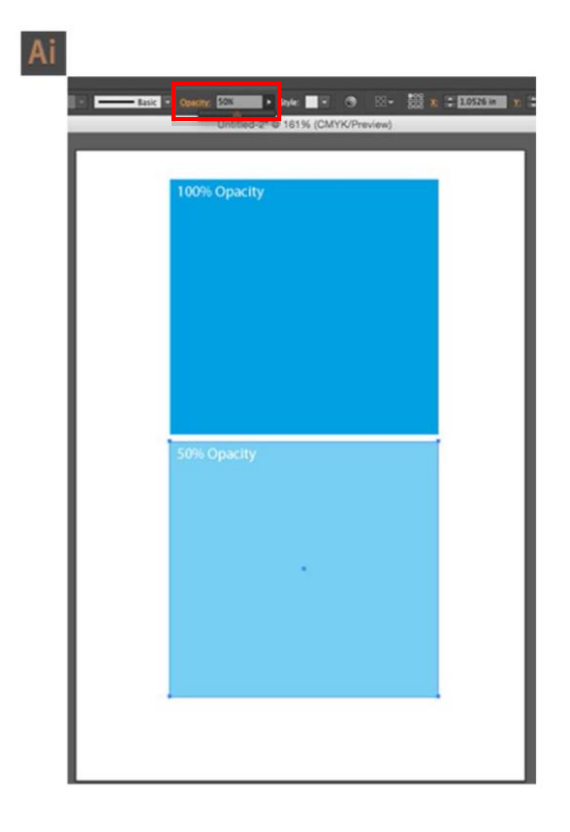

#### **To adjust the white ink coverage in Adobe Photoshop**

- **1** Open the file in Photoshop.
- **2** Select all areas of spot white.
- **3** Adjust the opacity as needed.

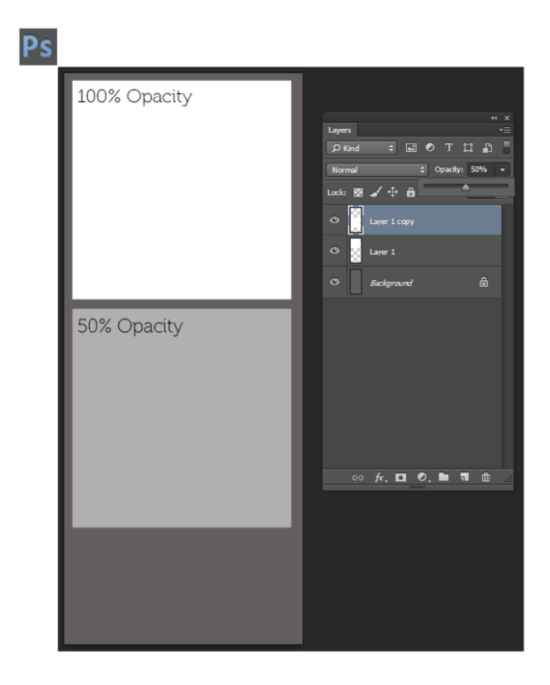

#### **Spread and choke**

There is a stark contrast between white and color inks. Even the smallest of registration errors can be visible. A small negative value (choke) reduces the size of white just enough to remove visible white edges. Often a correction of -0.04 mm (1 pixel at 600 dpi) can help. A positive value adds a uniform white border around images.

# **Print order**

Due to the opaque properties of white ink, the print order is important. The settings are applied as follows:

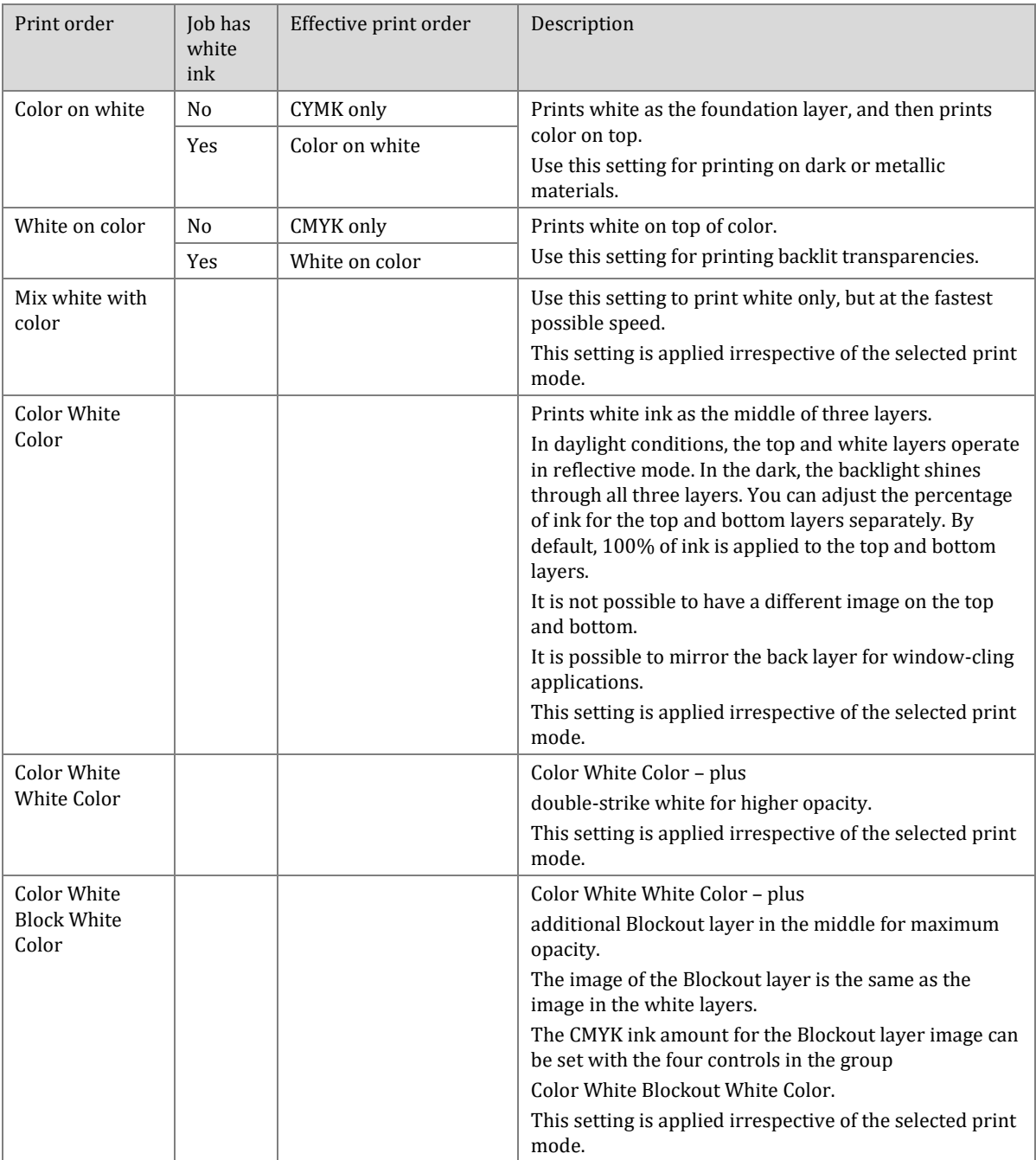

EFI\_Button\_White\_151\_T1\_P1\_20210908095710\_1

# **Color White Color**

The spin controls adjust the top and bottom ink amounts for print orders with two color layers:

- Color White Color
- Color White White Color
- Color White Block White Color

#### **Mirror back image**

For print orders with two color layers, the back image can be mirrored. White and Blockout contents are the superset of original and mirrored separation image. In this example of separations, the white layer is WHITE\_INK

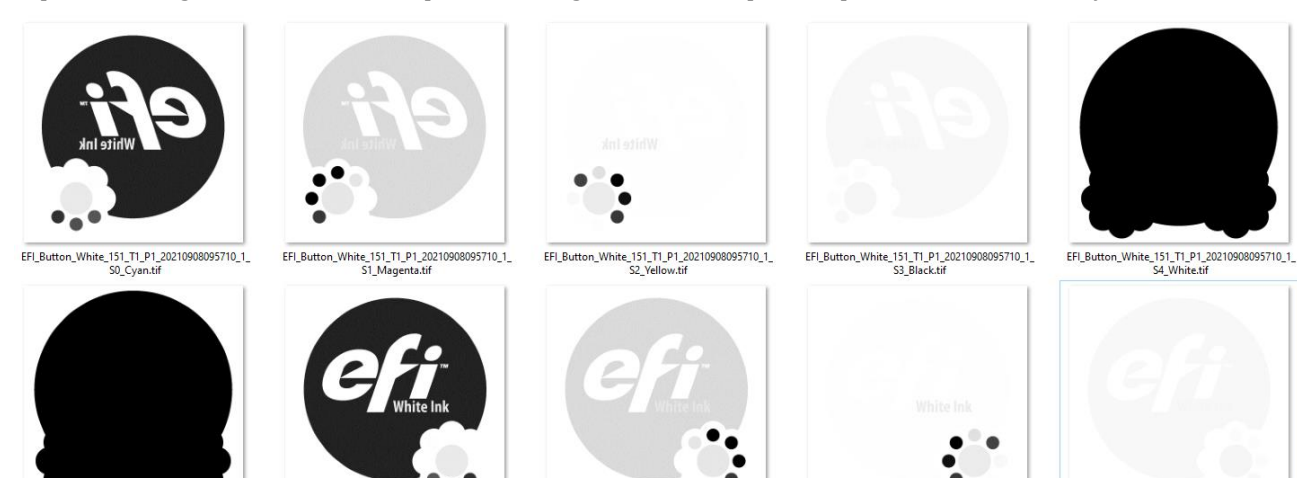

EFI\_Button\_White\_151\_T1\_P1\_20210908095710\_1\_<br>S7\_Magenta.tif

EFI\_Button\_White\_151\_T1\_P1\_20210908095710\_1\_<br>S8 Yellow.tif

EFI\_Button\_White\_151\_T1\_P1\_20210908095710\_1\_<br>S5\_White.tif

EFI\_Button\_White\_151\_T1\_P1\_20210908095710\_1\_<br>S6\_Cyan.tif

in the document.

# **Color White Blockout White Color**

The spin controls set the color values of the Blockout layer.

# The White Varnish driver (Printing with Clear ink)

Create in Server Manager a new printer for the White Varnish version of the Pro 30h printer:

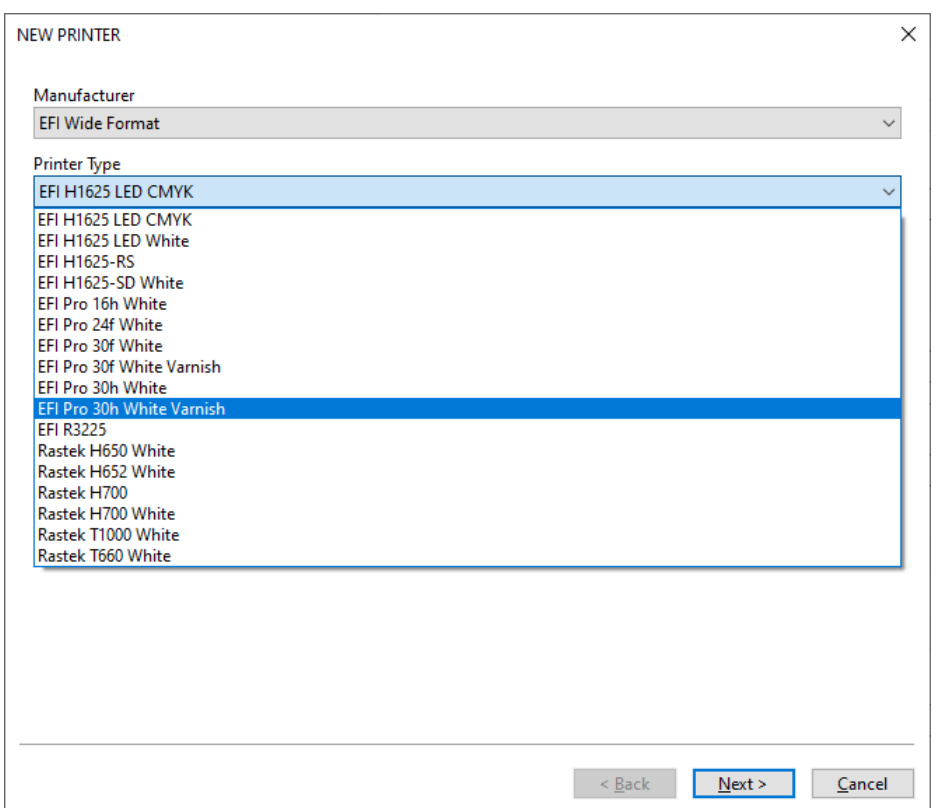

Only the White Varnish driver supports Clear ink.

Always match the driver to the printer. The printer does not reject BCO files from the other driver and the behavior in such a case will not match the expectation:

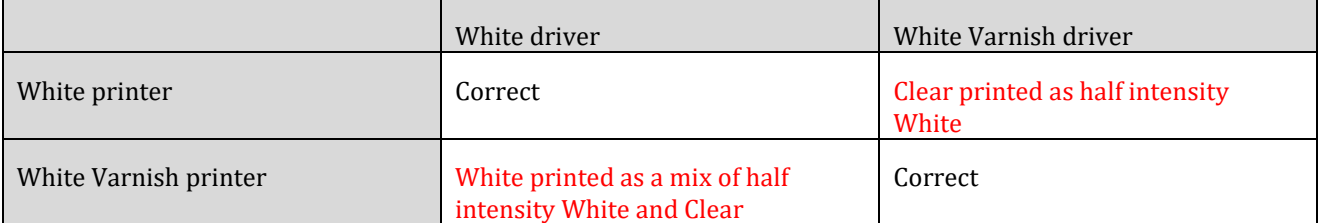

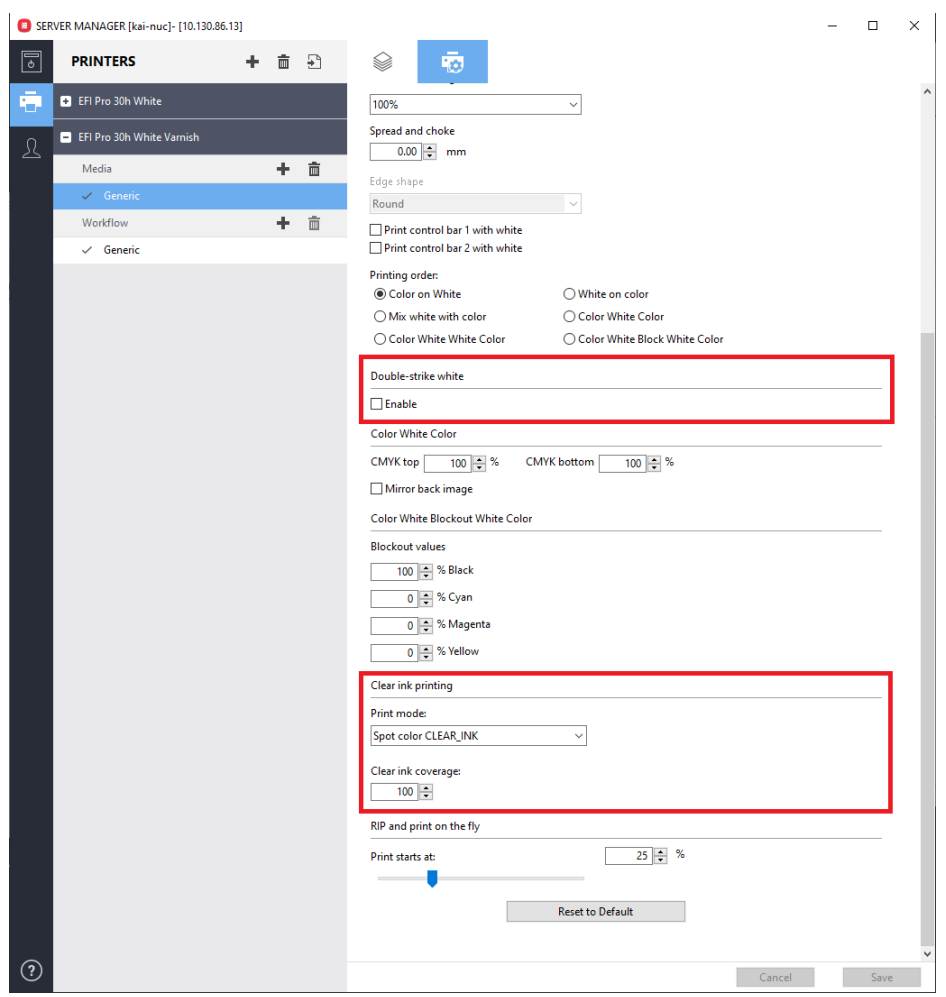

#### **Double-strike white**

The White Varnish configuration of the printer does not have additional heads for Varnish. With the same settings the intensity of White is roughly 50% compared to the White configuration.

Double-strike white gives that extra amount of white at the expense of print speed if enabled.

# **Clear ink printing**

To print Clear ink, you must make the appropriate settings on the Printer & Workflow Settings pane for the printer.

#### **Print mode**

The options are like the options for White.

#### **Clear ink coverage**

You can control clear ink coverage in Fiery XF using the related printer settings in Server Manager.

# Special features

# **Skip blank space during printing**

The Skip Blank Space feature enables the Pro 30h printer to advance media quickly through blank spaces in an image or in a group of nested or step-and-repeat images to provide faster printing. Because the printer has white ink, we prefer the term Blank Space instead of White Space in order to avoid confusion.

In order for the Skip Blank Space feature to work, the printed files must have bands of raster lines with the following properties:

- Each raster line is entirely blank. No single pixel of ink in the output raster data. White areas of the source images meet this condition. If there is some subtle texture, it is not white.
- Paper white (e.g. render intent absolute colorimetric) is OFF. Such areas would be inked, not blank.
- White or clear ink generation is off or only on areas which already have color ink. E.g. Bounding Box would make all raster lines non-blank.
- A blank area in the middle of the job (Middle Skip) must have a minimum height. Below the minimum height the area will not be skipped.

This example shows a simplified job with two big text lines:

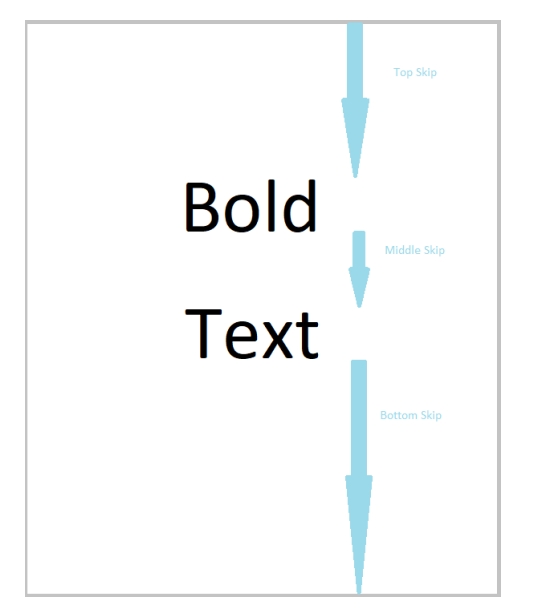

You must enable the feature on the printer software as well. Only then the optimization is done.

#### **Media and ink consumption**

The Fiery XF printer driver supports bidirectional communication with Management Information Systems (print MIS systems). The RIP-and-print-on-the-fly workflow must be used to return data to the print MIS system. Even if the system is not connected to a print MIS system, you can still view estimated media and ink consumption values calculated by Fiery XF:

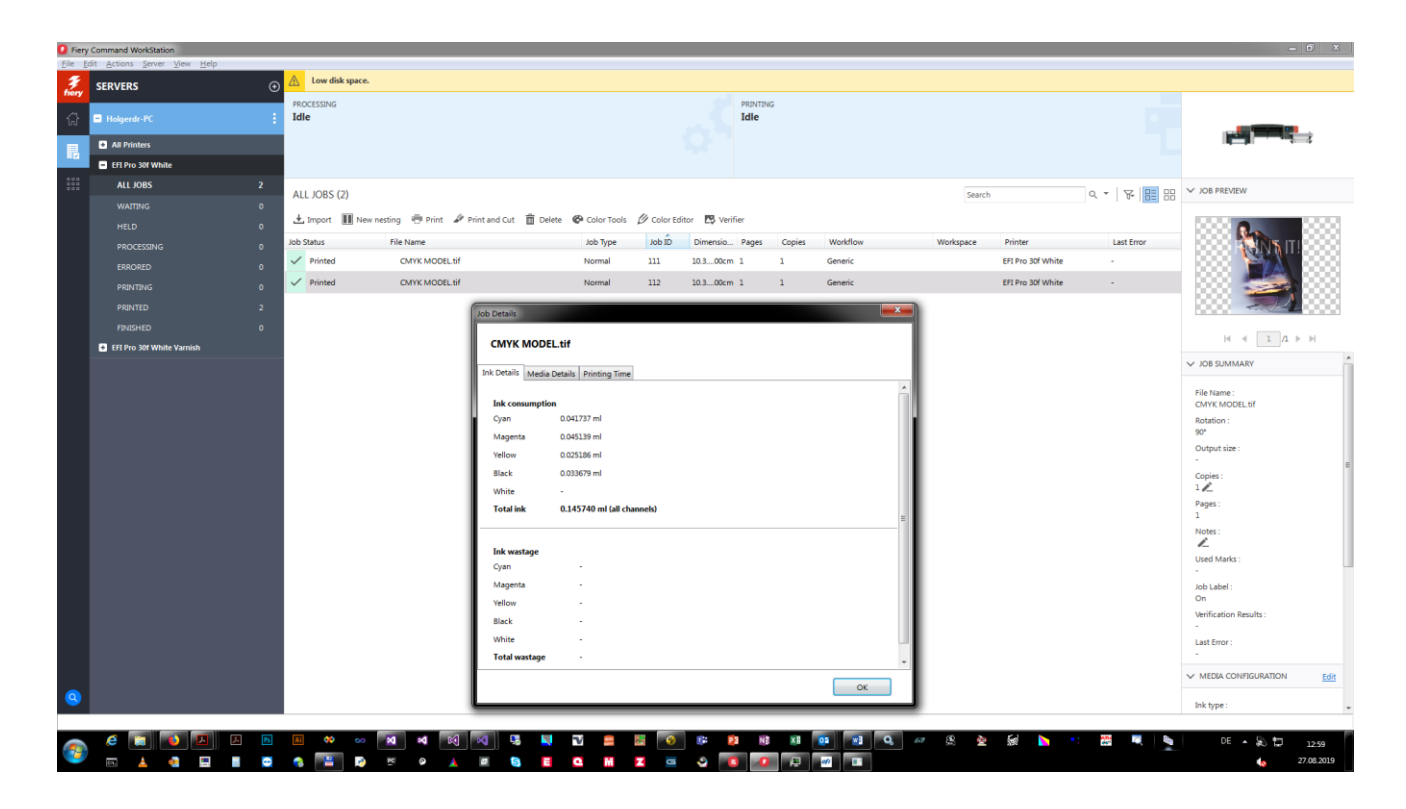

#### **To view media and ink consumption for the current job**

- **1** In the job list of Command WorkStation, right-click the job and then click Job Details. This is only available for output option **Print via IP network**
- **2** Import the \*.bco file in the print application. The ink amounts are shown there as well.